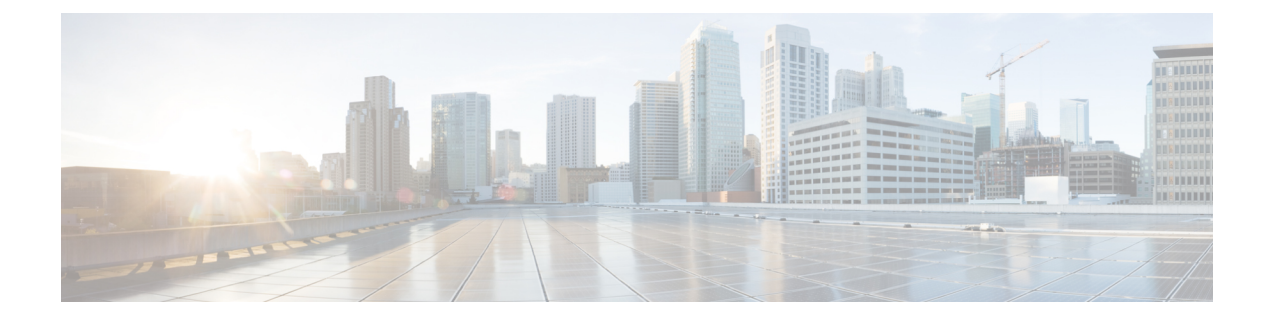

# **KVM** を使用した **Management Center Virtual** の導入

Management Center Virtual を KVM に展開できます。

- 概要 (1 ページ)
- 前提条件 (3 ページ)
- 注意事項と制約事項 (4 ページ)
- 第 0 日のコンフィギュレーション ファイルの準備 (5 ページ)
- Management Center Virtual の導入 (7ページ)
- 第 0 日のコンフィギュレーション ファイルを使用しない導入 (13 ページ)

# 概要

KVMは、仮想化拡張機能(Intel VT など)を搭載した x86 ハードウェア上の Linux 向け完全仮 想化ソリューションです。KVM は、コア仮想化インフラストラクチャを提供するロード可能 なカーネル モジュール(kvm.ko)と kvm-intel.ko などのプロセッサ固有のモジュールで構成さ れています。

### **Management Center Virtual** のアップグレード(**6.6.0** 以降)には **28 GB** の **RAM** が必要

アップグレード時の新しいメモリ診断機能が Management Center Virtual プラットフォームに導 入されました。仮想アプライアンスに割り当てたRAMが28GB未満の場合、ManagementCenter Virtual のバージョン 6.6.0 以降へのアップグレードは失敗します。

デフォルト設定(ほとんどの Management Center Virtual インスタンスでは 32 GB RAM、 重要 Management Center Virtual 300 (FMCv300) では 64 GB RAM) の値より小さくすることは推奨 しません。パフォーマンスを向上させるためには、使用可能なリソースに応じて、仮想アプラ イアンスのメモリや CPU 数をいつでも増やすことができます。

サポート対象のプラットフォームにおいて、このメモリ診断の結果より低いメモリのインスタ ンスをサポートできません。

#### メモリとリソースの要件

KVM を使用して、修正されていない OS イメージを実行している複数の仮想マシンを実行で きます。各仮想マシンには、ネットワーク カード、ディスク、グラフィック アダプタなどの プライベートな仮想化ハードウェアが搭載されています。ハイパーバイザの互換性について は、『Cisco Firepower [Compatibility](https://www.cisco.com/c/en/us/td/docs/security/firepower/compatibility/firepower-compatibility.html#reference_7CC9392196754AD38B5250A9183027C8) Guide』を参照してください。

Ú

Management Center Virtual をアップグレードする際、最新のリリースノートで詳細を参照し、 重要 新しいリリースが環境に影響を及ばさないことを確認してください。最新バージョンを展開す るには、リソースの拡張が必要な場合があります。

アップグレードすることで、展開環境のセキュリティ機能とパフォーマンスの向上に役立つ最 新の機能と修正プログラムが追加されます。

Management Center Virtual の導入に使用される特定のハードウェアは、導入するインスタンス 数や使用要件によって異なります。作成する各仮想アプライアンスには、ホストマシン上での 最小リソース割り当て(メモリ、CPU 数、およびディスク容量)が必要です。

KVM の Management Center Virtual アプライアンスの推奨設定およびデフォルト設定を次の表 に示します。

- プロセッサ
	- 4 個の vCPU が必要
- メモリ
	- •最小要件 28/推奨(デフォルト)32 GB RAM
- Ú
- アップグレード時の新しいメモリ診断機能が Management Center Virtual プラットフォームに導入されました。仮想アプライアンス に割り当てたRAMが28 GB未満の場合、ManagementCenter Virtual のバージョン 6.6.0 以降へのアップグレードは失敗します。 重要
	- ネットワーキング
		- virtio ドライバをサポート
		- 1 個の管理インターフェイスをサポート
		- $\cdot$  IPv<sub>6</sub>
	- 仮想マシンあたりのホスト ストレージ
		- Management Center Virtual には 250 GB が必要
		- virtio および scsi ブロック デバイスをサポート
- コンソール
	- Telnet を介したターミナル サーバーをサポート

バージョン7.3以降、KVMでManagementCenter Virtual 300(FMCv300)がサポートされます。 KVM の FMCv300 アプライアンスの推奨設定およびデフォルト設定を次に示します。

- プロセッサ
	- 32 個の vCPU が必要
- メモリ
	- •推奨(デフォルト) 64 GB RAM
- ネットワーキング
	- virtio ドライバをサポート
	- 1 個の管理インターフェイスをサポート
- 仮想マシンあたりのホスト ストレージ
	- FMCv300 には 2 TB が必要
	- virtio および scsi ブロック デバイスをサポート
- コンソール
	- Telnet を介したターミナル サーバーをサポート

# 前提条件

• Cisco.com から Management Center Virtual qcow2 ファイルをダウンロードし、Linux ホスト に格納します。

<https://software.cisco.com/download/navigator.html>

- Cisco.com のログインおよびシスコ サービス契約が必要です。
- このマニュアルの導入例では、ユーザーが Ubuntu 18.04 LTS を使用していることを前提と しています。Ubuntu 18.04 LTS ホストの最上部に次のパッケージをインストールします。
	- qemu-kvm
	- libvirt bin
	- bridge-utils
	- Virt-Manager
	- virtinst
- virsh tools
- genisoimage
- パフォーマンスはホストとその設定の影響を受けます。ホストを調整することで、KVM でのスループットを最大化できます。一般的なホスト調整の概念については、『[Network](https://networkbuilders.intel.com/solutionslibrary) Function [Virtualization:](https://networkbuilders.intel.com/solutionslibrary) Quality of Service in Broadband Remote Access Servers with Linux and Intel [Architecture](https://networkbuilders.intel.com/solutionslibrary)』を参照してください。
- 以下の機能は Ubuntu 18.04 LTS の最適化に役立ちます。
	- macvtap:高性能の Linux ブリッジ。Linux ブリッジの代わりに macvtap を使用できま す。ただし、Linux ブリッジの代わりに macvtap を使用する場合は、特定の設定を行 う必要があります。
	- Transparent Huge Pages:メモリ ページ サイズを増加させます。Ubuntu 18.04 では、デ フォルトでオンになっています。
	- Hyperthread disabled:2 つの vCPUを 1 つのシングル コアに削減します。
	- txqueuelength:デフォルトのtxqueuelengthを4000パケットに増加させ、ドロップレー トを低減します。
	- pinning: qemu および vhost プロセスを特定のCPU コア にピン接続します。特定の条 件下では、ピン接続によってパフォーマンスが大幅に向上します。
- RHEL ベースのディストリビューションの最適化については、『Red Hat [Enterprise](https://access.redhat.com/documentation/en-US/Red_Hat_Enterprise_Linux/6/pdf/Virtualization_Tuning_and_Optimization_Guide/Red_Hat_Enterprise_Linux-6-Virtualization_Tuning_and_Optimization_Guide-en-US.pdf) Linux6 [Virtualization](https://access.redhat.com/documentation/en-US/Red_Hat_Enterprise_Linux/6/pdf/Virtualization_Tuning_and_Optimization_Guide/Red_Hat_Enterprise_Linux-6-Virtualization_Tuning_and_Optimization_Guide-en-US.pdf) Tuning and Optimization Guide』を参照してください。

# 注意事項と制約事項

- Management Center Virtual アプライアンスにシリアル番号はありません。**[**システム (**System**)**]** > **[**設定(**Configuration**)**]** ページには、仮想プラットフォームに応じて、[な し(None)] または [未指定(Not Specified)] のいずれかが表示されます。
- •ネストされたハイパーバイザ (VMware/ESXi 上で動作する KVM) はサポートされていま せん。ベアメタル KVM の展開のみがサポートされます。
- 仮想マシンの複製はサポートされません。

### 高可用性のサポート

- KVM 用 Management Center Virtual 300 (FMCv300): 新しい拡張された Management Center Virtual イメージは、最大 300 台のデバイスを管理でき、ディスク容量が大きい KVM で使 用できます。
- Management Center Virtual ハイアベイラビリティ(HA)がサポートされています。
- 高可用性構成の 2 つの Management Center Virtual アプライアンスは、同じモデルである必 要があります。
- Management Center Virtual HA を確立するには、Management Center Virtual では、HA 構成 で管理する Secure Firewall Threat Defense(旧 Firepower Threat Defense)デバイスごとに追 加の Management Center Virtual ライセンス権限が必要です。ただし、Threat Defense デバイ スごとに必要な Threat Defense 機能のライセンス権限は、Management Center Virtual HA 構 成に関係なく変更されません。ライセンスに関するガイドラインについては、[CiscoSecure](https://www.cisco.com/c/en/us/support/security/defense-center/products-installation-and-configuration-guides-list.html) Firewall Management Center デバイス [コンフィギュレーション](https://www.cisco.com/c/en/us/support/security/defense-center/products-installation-and-configuration-guides-list.html) ガイド [英語] の「License Requirements for threat defense devices in a High Availability Pair」を参照してください。
- Management Center Virtual HA ペアを解除すると、追加の Management Center Virtual ライセ ンス権限が解放され、Threat Defense デバイスごとに 1 つの権限のみが必要になります。 高可用性に関する詳細とガイドラインについては、『Secure Firewall [Management](https://www.cisco.com/c/en/us/support/security/defense-center/products-installation-and-configuration-guides-list.html) Center Device [Configuration](https://www.cisco.com/c/en/us/support/security/defense-center/products-installation-and-configuration-guides-list.html) Guide』[英語] の「*High Availability*」を参照してください。

# 第 **0** 日のコンフィギュレーション ファイルの準備

Management Center Virtual を起動する前に、第 0 日用のコンフィギュレーション ファイルを準 備できます。第0日のコンフィギュレーションは、仮想マシンの導入時に適用される初期設定 データを含むテキスト ファイルです。この初期設定は、「day0-config」というテキスト ファ イルとして指定の作業ディレクトリに格納され、さらに day0.iso ファイルへと処理されます。 この day0.iso ファイルが最初の起動時にマウントされて読み取られます。

(注) day0.iso ファイルは、最初のブート時に使用できる必要があります。

導入時に Day 0 の構成ファイルを使用すると、導入プロセスで Management Center Virtual アプ ライアンスの初期設定をすべて実行できます。次を指定することができます。

- EULA への同意
- システムのホスト名
- 管理者アカウントの新しい管理者パスワード
- アプライアンスが管理ネットワーク上で通信できるようにするネットワーク設定:第0日 のコンフィギュレーションファイルを使用しないで展開する場合、起動後にシステムの必 須設定を設定する必要があります。詳細については、第 0 日のコンフィギュレーション ファイルを使用しない導入 (13 ページ)を参照してください。

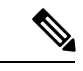

この例では Linux が使用されていますが、Windows の場合にも同 様のユーティリティがあります。 (注)

- デフォルトの Cisco Umbrella DNS サーバーを使用するには、両方の DNS エントリを空の ままにします。非 DNS 環境で動作するには、両方のエントリを 「None」に設定します (大文字と小文字は区別しない)。
- ステップ **1** 「day0-config」というテキスト ファイルに Management Center Virtual のネットワーク設定の CLI 設定を記 入します。

#### 例:

```
#FMC
{
    "EULA": "accept",
    "Hostname": "FMC-Production",
    "AdminPassword": "r2M$9^Uk69##",
    "DNS1": "10.1.1.5",
   "DNS2": "192.168.1.67",
   "IPv4Mode": "manual",
    "IPv4Addr": "10.12.129.45",
    "IPv4Mask": "255.255.0.0",
   "IPv4Gw": "10.12.0.1",
   "IPv6Mode": "enabled",
   "IPv6Addr": "2001:db8::a111:b221:1:abca/96",
    "IPv6Mask": "",
    "IPv6Gw": "",
```

```
}
```
ステップ **2** テキスト ファイルを ISO ファイルに変換して仮想CD-ROM を生成します。

#### 例:

/usr/bin/**genisoimage -r -o day0.iso day0-config**

#### または

### 例:

/usr/bin/**mkisofs -r -o day0.iso day0-config**

ステップ **3** 手順を繰り返して、導入する Management Center Virtual ごとに一意のデフォルト設定ファイルを作成しま す。

### 次のタスク

• virt-install を使用している場合は、virt-install コマンドに次の行を追加します。

--disk path=/home/user/day0.iso,format=iso,device=cdrom \

• virt-manager を使用している場合、virt-manager の GUI を使用して仮想 CD-ROM を作成で きます。「Management Center Virtual の導入 (8 ページ)」を参照してください。

# **Management Center Virtual** の導入

次の方法で、KVM で Management Center Virtual を起動できます。

- 導入スクリプトの使用:virt-install ベースの導入スクリプトを使用して Management Center Virtual を起動します。「導入スクリプトを使用した起動 (7 ページ)」を参照してくだ さい。
- Virtual Machine Manager の使用:virt-manager を使用して Management Center Virtual を起動 します。virt-managerは、KVMゲスト仮想マシンを作成および管理するためのグラフィカ ル ツールです。「Management Center Virtual の導入 (8 ページ)」を参照してください。
- OpenStack の使用:OpenStack 環境を使用して Management Center Virtual を起動します。 「OpenStack を使用した起動 (10 ページ)」を参照してください。

第 0 日のコンフィギュレーション ファイルなしで Management Center Virtual を導入することも できます。これには、アプライアンスのCLIまたはWebインターフェイスを使用して初期セッ トアップを完了する必要があります。

### 導入スクリプトを使用した起動

virt-install ベースの導入スクリプトを使用して Management Center Virtual を起動できます。

### 始める前に

環境に最適なゲスト キャッシング モードを選択してパフォーマンスを最適化できることに注 意してください。使用中のキャッシュ モードは、データ損失が発生するかどうかに影響を与 え、キャッシュ モードはディスクのパフォーマンスにも影響します。

各 KVM ゲスト ディスク インターフェイスで、指定されたいずれかのキャッシュ モード (*writethrough*、*writeback*、*none*、*directsync*、または*unsafe*)を指定できます。*writethrough*モー ドは読み取りキャッシュを提供します。*writeback* は読み取り/書き込みキャッシュを提供しま す。*directsync* はホスト ページ キャッシュをバイパスします。*unsafe*はすべてのコンテンツを キャッシュし、ゲストからのフラッシュ要求を無視する可能性があります。

- *cache=writethrough*は、ホストで突然の停電が発生した場合のKVMゲストマシン上のファ イル破損を低減できます。writethrough モードの使用をお勧めします。
- ただし、*cache=writethrough* は、*cache=none* よりディスク I/O 書き込みが多いため、ディ スク パフォーマンスに影響する可能性もあります。
- *--disk* オプションの cache パラメータを削除する場合、デフォルトは *writethrough* になりま す。
- キャッシュオプションを指定しないと、VMを作成するために必要な時間も大幅に短縮さ れる場合もあります。これは、古いRAIDコントローラにはディスクキャッシング能力が 低いものがあることが原因です。そのため、ディスク キャッシングを無効にして( *ache=none*)、*writethrough*をデフォルトに設定すると、データの整合性を確保できます。

ステップ1 「virt\_install\_fmc.sh」という virt-install スクリプトを作成します。

Management Center Virtual インスタンスの名前は、この KVM ホスト上の他の仮想マシン (VM) 全体で一 意である必要があります。Management Center Virtual は、1 つのネットワーク インターフェイスをサポート できます。仮想 NIC は Virtio でなければなりません。

例:

```
virt-install \
    --connect=qemu:///system \
   --network network=default,model=virtio \
   --name=fmcv \
   --arch=x8664 \setminus--cpu host \
   --vcpus=4--ram=28672--os-type=generic \
   --virt-type=kvm \
   --import \
    --watchdog i6300esb,action=reset \
   --disk path=<fmc filename>.qcow2,format=qcow2,device=disk,bus=virtio,cache=writethrough \
   --disk path=<day0 filename>.iso,format=iso,device=cdrom \
   --console pty, target type=serial \
   --serial tcp, host=127.0.0.1: < port>, mode=bind, protocol=telnet \
   --force
```
展開スクリプトで、展開プロセスの --os-type パラメータの値を **generic** に設定し、仮想インス タンスが展開されるプラットフォームが正しく識別されるようにします。 (注)

ステップ **2** virt\_install スクリプトを実行します。

例:

```
/usr/bin/virt_install_fmc.sh
Starting install...
Creating domain...
```
ウィンドウが開き、VMのコンソールが表示されます。VMが起動中であることを確認できます。VMが起 動するまでに数分かかります。VM が起動したら、コンソール画面から CLI コマンドを実行できます。

### **Management Center Virtual** の導入

virt-manager(Virtual Machine Manager とも呼ばれる)を使用して Management Center Virtual を 起動します。virt-managerは、ゲスト仮想マシンを作成および管理するためのグラフィカルツー ルです。

ステップ **1** virt-manager を起動します(**[**アプリケーション(**Applications**)**]** > **[**システムツール(**System Tools**)**]** > **[**仮想マシンマネージャ(**Virtual Machine Manager**)**]**)。

ハイパーバイザの選択、およびルート パスワードの入力を求められる可能性があります。

- ステップ **2** 左上隅のボタンをクリックし、[VMの新規作成(New VM)] ウィザードを開きます。
- ステップ **3** 仮想マシンの詳細を入力します。
	- a) オペレーティング システムの場合、[既存のディスクイメージをインポート(Import existing disk image)] を選択します。 この方法でディスク イメージ(事前にインストールされた、ブート可能なオペレーティング システ ムを含んでいるもの)をインポートできます。
	- b) [次へ(Forward)] をクリックして続行します。
- ステップ **4** ディスク イメージをロードします。
	- a) [参照... (Browse...)] をクリックしてイメージ ファイルを選択します。
	- b) [OSタイプ (OS type) ]には [汎用 (Use Generic)] を選択します。
	- c) [次へ (Forward) ] をクリックして続行します。
- ステップ **5** メモリおよび CPU オプションを設定します。
	- a) [メモリ (RAM) (Memory (RAM))] を 28672 に設定します。
	- b) [CPU(CPUs)] を *4* に設定します。
	- c) [次へ(Forward)] をクリックして続行します。
- ステップ **6** [インストール前に設定をカスタマイズする(Customize configuration before install)] チェックボックスを オンにして、[名前(Name)] を指定してから [完了(Finish)] をクリックします。 この操作を行うと、別のウィザードが開き、仮想マシンのハードウェア設定を追加、削除、設定するこ とができます。
- **ステップ1 CPU設定を変更します。**

左側のパネルから [プロセッサ(Processor)] を選択し、**[**設定(**Configuration**)**]** > **[** ホスト**CPU**構成のコ ピー(**Copy host CPU configuration**)**]** を選択します。

これによって、物理ホストの CPU モデルと設定が仮想マシンに適用されます。

- ステップ **8** 8. 仮想ディスクを設定します。
	- a) 左側のパネルから [ディスク1 (Disk 1) ] を選択します。
	- b) [詳細オプション(Advanced Options)] をクリックします。
	- c) [ディスクバス(Disk bus)] を [Virtio] に設定します。
	- d) [ストレージ形式 (Storage format) ] を [qcow2] に設定します。
- ステップ **9** シリアル コンソールを設定します。
	- a) 左側のパネルから [コンソール (Console) ] を選択します。
	- b) [削除(Remove)] を選択してデフォルト コンソールを削除します。
	- c) [ハードウェアを追加(Add Hardware)] をクリックしてシリアル デバイスを追加します。
	- d) [デバイスタイプ (Device Type) ] で、[TCP net console (tcp)] を選択します。
	- e) [モード(Mode)] で、[サーバーモード(バインド)(Server mode (bind))] を選択します。
	- f) [ホスト(Host)] には「**0.0.0.0**」と入力し、IP アドレスと一意のポート番号を入力します。
- g) [Telnetを使用 (Use Telnet) ] ボックスをオンにします。
- h) デバイス パラメータを設定します。
- ステップ **10** KVMゲストがハングまたはクラッシュしたときに何らかのアクションが自動でトリガーされるようウォッ チドッグ デバイスを設定します。
	- a) [ハードウェアを追加(Add Hardware)] をクリックしてウォッチドック デバイスを追加します。
	- b) [モデル(Model)] で、[デフォルト(default)] を選択します。
	- c) [アクション (Action)] で、[ゲストを強制的にリセット (Forcefully reset the guest)] を選択します。
- ステップ **11** 仮想ネットワーク インターフェイスを設定します。

**macvtap** を選択するか、共有デバイス名を指定します(ブリッジ名を使用)。

- デフォルトでは、Management Center Virtual インスタンスは、1 つのインターフェイスで起動 し、その後設定できます。 (注)
- ステップ **12** 第 0 日のコンフィギュレーション ファイルを使用して展開する場合、ISO の仮想 CD-ROM を作成しま す。
	- a) [ハードウェアを追加(Add Hardware)] をクリックします。
	- b) [ストレージ (Storage)] を選択します。
	- c) [管理対象またはその他既存のストレージを選択(Select managed or other existing storage)] をクリッ クし、ISO ファイルの場所を参照します。
	- d) [デバイスタイプ(Device type)] で、[IDE CDROM] を選択します。
- ステップ **13** 仮想マシンのハードウェアを設定した後、[適用(Apply)] をクリックします。
- ステップ **14** virt-managerの[インストールの開始(Begin installation)]をクリックして、指定したハードウェア設定で 仮想マシンを作成します。

## **OpenStack** を使用した起動

OpenStack 環境に Management Center Virtual を展開できます。OpenStack は、パブリック クラウ ドとプライベート クラウドの、クラウド コンピューティング プラットフォームを構築および 管理するための一連のソフトウェア ツールで、KVM ハイパーバイザと緊密に統合されていま す。

### **OpenStack** での 第 **0** 日のコンフィギュレーション ファイルについて

OpenStack では、ブート時にインスタンスに接続される特殊な設定ドライブ (config-drive) を 使った設定データの提供をサポートしています。第 0 日のコンフィギュレーションを含む Management Center Virtual インスタンスを nova boot コマンドを使用して展開するには、次の行 を含めます。

--config-drive true --file day0-config=/home/user/day0-config \

--config-drive コマンドが有効な場合、nova クライアントが呼び出される Linux ファイルシステ ムにあるファイル =/home/user/day0-config が仮想 CDROM の仮想マシンに渡されます。

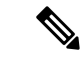

VM はこのファイルを *day0-config* という名前で認識しますが、OpenStack では通常このファイ ルの内容を /openstack/content/xxxx として保存します。この xxxx は、割り当てられた 4 桁の数 字(/openstack/content/0000 など)です。これは、OpenStack ディストリビューションによって 異なる場合があります。 (注)

### **OpenStack** でのコマンド ラインを使用した起動

nova boot コマンドを使用して Management Center Virtual インスタンスを作成およびブートしま す。

手順

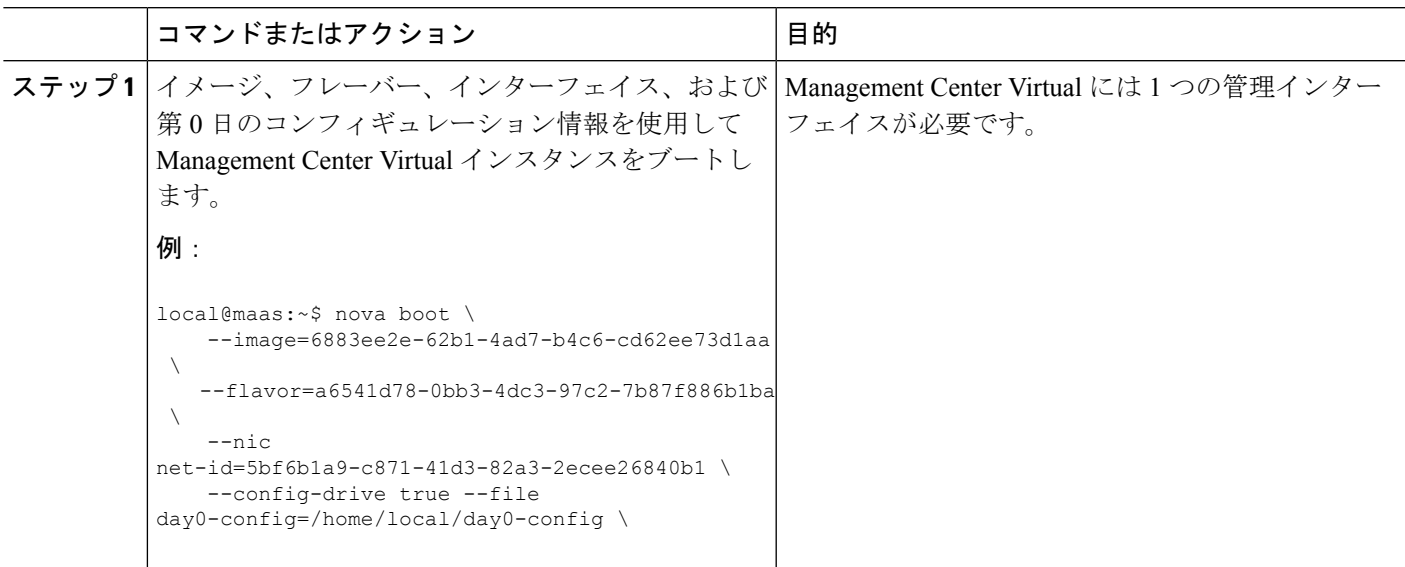

### **OpenStack** でのダッシュボードを使用した起動

Horizonは、OpenStackのダッシュボードであり、Nova、Swift、KeystoneなどのOpenStackサー ビスへの Web ベース ユーザー インターフェイスを提供します。

始める前に

• Cisco.com から Management Center Virtual qcow2 ファイルをダウンロードし、ローカル MAAS サーバーに格納します。

<https://software.cisco.com/download/navigator.html>

- Cisco.com のログインおよびシスコ サービス契約が必要です。
- **ステップ1** [ログイン(Log In)] ページで、ユーザー名とパスワードを入力し、[サインイン(Sign In)] をクリック します。

ダッシュボードに表示されるタグと機能は、ログインしているユーザーのアクセス権限(権限)によっ て異なります。

ステップ **2** メニューから **[**管理(**Admin**)**]** > **[**システム パネル(**System Panel**)**]** > **[**フレーバー(**Flavor**)**]** を選択し ます。

> 仮想ハードウェアのテンプレートは OpenStack でフレーバーと呼ばれ、 RAM、ディスクのサイズ、コア 数を定義します。

- ステップ **3** [フレーバー情報(Flavor Info)] ウィンドウに必要な情報を入力します。
	- a) [名前 (Name) 1: インスタンスを簡単に識別するわかりやすい名前を入力します。たとえば、 「FMC-4vCPU-8GB」と入力します。
	- b) [VCPU の数(VCPUs)]:[4] を選択します。
	- c) [RAM MB]:28672 を選択します。
- ステップ4 [フレーバーの作成 (Create Flavor) ] を選択します。
- ステップ **5** メニューから **[**管理(**Admin**)**]** > **[**システム パネル(**System Panel**)**]** > **[**イメージ(**Images**)**]** を選択しま す。
- ステップ **6** [イメージの作成(Create An Image)] ウィンドウに必要な情報を入力します。
	- a) [名前(Name)]:イメージを簡単に識別する名前を入力します。たとえば、「*FMC-Version-Build*」 と入力します。
	- b) [説明(Description)]:(オプション)イメージ ファイルの説明を入力します。
	- c) [Browse]: 前に Cisco.com からダウンロードした Management Center Virtual qcow2 ファイルを選択し ます。
	- d) [形式(Format)]:形式タイプとして [QCOW2-QEMU Emulator] を選択します。
	- e) [公開 (Public)] ボックスをオンにします。
- ステップ **7** [イメージの作成(Create Image)] を選択します。

新しく作成されたイメージを表示します。

- ステップ **8** メニューから**[**プロジェクト(**Project**)**]**>**[**コンピューティング(**Compute**)**]**>**[**インスタンス(**Instances**)**]** を選択します。
- ステップ **9** [インスタンスの起動(Launch Instance)] をクリックします。
- ステップ **10 [**インスタンスの起動(**Launch Instance**)**]** > **[**詳細(**Details**)**]** タブに必要な情報を入力します。
	- a) [インスタンス名 (Instance Name)]: インスタンスを簡単に識別する名前を入力します。たとえば、 「*FMC-Version-Build*」と入力します。
	- b) [フレーバー(Flavor)]:前の手順 3 で作成したフレーバーを選択します。イメージ ファイルの説明 を入力します。
	- c) [Instance Boot Source]:[Boot from image] を選択します。
	- d) [イメージ名(Image Name)]:前に手順 6 で作成したイメージを選択します。
- ステップ **11 [**インスタンスの起動(**Launch Instance**)**]** > **[**ネットワーキング(**Networking**)**]** タブから、 Management Center Virtual インスタンスの管理ネットワークを選択します。
- ステップ **12** [作成(Launch)] をクリックします。

インスタンスはクラウド内のコンピューティング ノードから開始します。[インスタンス(Instances)] ウィンドウから新しく作成したインスタンスを表示します。

- ステップ **13** Management Center Virtual インスタンスを選択します。
- ステップ **14** [コンソール(Console)] タブを選択します。
- ステップ **15** コンソールで仮想アプライアンスにログインします。

# 第 **0** 日のコンフィギュレーション ファイルを使用しない 導入

どの Management Center についても、設定プロセスを完了する必要があります。このプロセス により、管理ネットワーク上でアプライアンスが通信できるようになります。第 0 日のコン フィギュレーション ファイルを使用せずに導入する場合、Management Center Virtual のセット アップは 2 ステップのプロセスです。

- Management Center Virtual を初期化した後に、アプライアンス コンソールでスクリプトを 実行します。これにより、管理ネットワーク上で通信するアプライアンスを設定できま す。
- 次に、管理ネットワーク上のコンピュータを使用して、Management Center Virtual の Web インターフェイスを参照するための設定プロセスを完了します。

### スクリプトを使用したネットワーク設定の構成

次の手順では、Management Center Virtual で CLI を使用して初期セットアップを完了する方法 について説明します。

- ステップ **1** コンソールから、Management Center Virtual アプライアンスにログインします。ユーザー名として **admin** を、パスワードとして **Admin123** を使用します。
- ステップ **2** admin プロンプトで、次のスクリプトを実行します。

sudo /usr/local/sf/bin/configure-network

Management Center Virtual に初めて接続すると、起動後の設定を求めるメッセージが表示されます。

ステップ **3** スクリプトのプロンプトに従ってください。

IPv4 管理設定を設定(または無効化)します次に、IPv6 に移ります。ネットワーク設定を手動で指定する 場合は、IPv4 または IPv6 アドレスを入力する必要があります。

ステップ **4** 設定値が正しいことを確認します。

例:

ステップ **5** アプライアンスからログアウトします。

### 次のタスク

• 管理ネットワーク上のコンピュータを使用して、Management Center Virtual の Web イン ターフェイスを参照するための設定プロセスを完了します。

### **Web** インターフェイスを使用した初期セットアップの実行

次の手順では、Management Center Virtual で Web インターフェイスを使用して初期セットアッ プを完了する方法について説明します。

ステップ **1** ブラウザでManagementCenter Virtualの管理インターフェイスのデフォルトIPアドレスにアクセスします。

例:

https://192.168.45.45

ステップ **2** Management Center Virtual アプライアンスにログインします。ユーザー名として **admin** を、パスワードと して **Admin123** を使用します。設定ページが表示されます。

> 設定ページが表示されます。管理者のパスワード変更と、ネットワーク設定の指定をまだ行っていない場 合はこれらの 2 つを実行し、EULA に同意する必要があります。

ステップ **3** 完了したら、[適用(Apply)] をクリックします。Management Center Virtual が選択内容に従って設定され ます。中間ページが表示されたら、管理者ロールを持つ admin ユーザーとして Web インターフェイスにロ グインしています。

> Management Center Virtual が選択内容に従って設定されます。中間ページが表示されたら、管理者ロールを 持つ admin ユーザーとして Web インターフェイスにログインしています。

#### 次のタスク

- Management Center Virtual の初期セットアップについて詳しくは、「[Management](fpmc-virtual_chapter13.pdf#nameddest=unique_21) Center Virtual [初期設定](fpmc-virtual_chapter13.pdf#nameddest=unique_21)」を参照してください。
- ManagementCenter Virtualの導入で必要な次の手順の概要については、「[ManagementCenter](fpmc-virtual_chapter14.pdf#nameddest=unique_27) Virtual [初期管理および設定](fpmc-virtual_chapter14.pdf#nameddest=unique_27)」の章を参照してください。

翻訳について

このドキュメントは、米国シスコ発行ドキュメントの参考和訳です。リンク情報につきましては 、日本語版掲載時点で、英語版にアップデートがあり、リンク先のページが移動/変更されている 場合がありますことをご了承ください。あくまでも参考和訳となりますので、正式な内容につい ては米国サイトのドキュメントを参照ください。